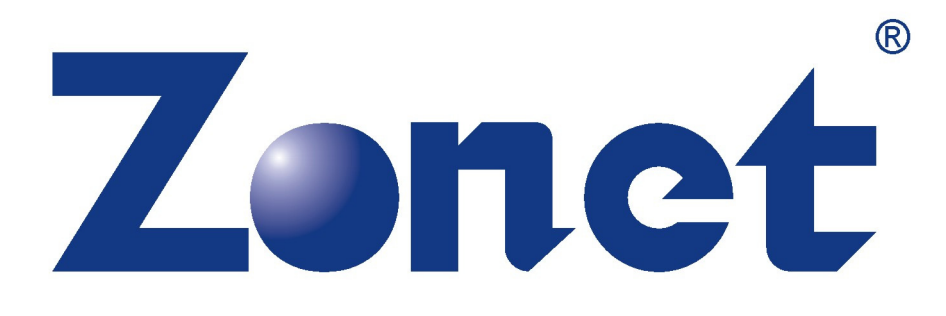

# **PS3 XBOX READY**

**INSTALLATION GUIDE** 

## INSTALLING THE "PS3 XBOX READY" SOFTWARE:

1. Insert the Installation CD to CD-ROM drive and execute Ready Setup.exe

NOTE: If it is the first time for the target USB disk using under this software, the software will format your USB disk in order to setup a new configuration, so please backup all files inside before proceeding with the following steps.

- 2. After completing the setup procedure, please connect the target USB disk into your PC.
- 3. Double-click the PS3 XBOX Ready icon appears on the desktop after the setup.
- 4. When you see You must configure your USB Disk when you first use or USB Disk setting error, please click OK, and refer to HOW TO CONFIGURE YOUR USB DISK on Page 3. Otherwise please proceed with step 5.
- 5. If your USB Disk is previous configured or the configuration has been completed successfully, you'll see the **Storage Icon** as Figure 1 at the upper right corner of the screen.

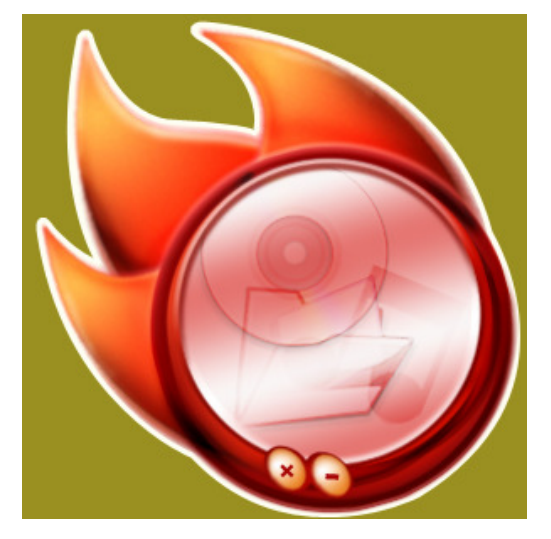

Figure 1

- 6. If you cannot see the **Storage Icon** and there is no pop-up message window, please double-click the shortcut icon of the same image at the lower right corner of the screen to show the Storage Icon.
- 7. If you cannot find the shortcut icon, please double-click the PS3 XBOX Ready icon on the desktop again, then the **Storage Icon** should appear at the upper right corner of the screen.
- 8. You can minimize the **Storage Icon** by clicking the symbol " $-$ " on it. After minimizing the icon, you can find the shortcut icon of the same image at the lower right corner of the screen.
- 9. Move your mouse cursor over the icon and right click your mouse to show a menu of Show/Hide, Function and Exit selection list as Figure 2.

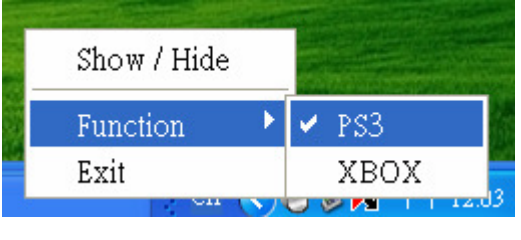

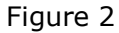

- 10. You can Show/Hide the Storage Icon by clicking the selection on the menu.
- 11. You can also use this menu to change the setup of USB Disk for PS3 or XBOX by selecting Function  $\rightarrow$  PS3 or XBOX. The default function is PS3 when you first use this software, otherwise it will keep your last setup.
- 12. If you click Exit on this menu or the symbol "X" on the Storage Icon, the software will be exited. You can run this software again by double-clicking PS3 XBOX Ready icon on the Desktop.
- 13. After selecting the PS3 or XBOX function, you can use the mouse cursor to drag the files you want to play and drop them into the **Storage Icon**. The program will save the files automatically into the device under the folders for PS3 or Xbox separately according to your selection of the function.

### NOTE: You have to drag and drop files, not any folders, because the program cannot recognize the file types inside the folders.

14. Connect your enclosure into your PS3 or XBOX. Now you can use PS3 or XBOX to play the corresponding music, videos, and pictures stored inside the enclosure.

#### NOTE:

- 1. Please note that only PS3 or XBOX supported file format can be played on PS3 or XBOX.
- 2. If you want some files to be played on both PS3 and XBOX, you need to drag and drop them twice under the PS3 and XBOX function respectively.
- 3. Please do not change the setting arbitrary after the configuration  $\cdot$
- 4. If you drag and drop a file with the same file name as a previous file's, the new file will replace the old one.

## HOW TO CONFIGURE YOUR USB DISK

The following steps will guide you through the necessary settings in detailed instructions of each step.

To start the configuration, double-click the PS3 XBOX Ready icon on the desktop, there will be a pop-up window showing You must configure your USB Disk when you first use or USB Disk setting error as Figure 3, then click OK.

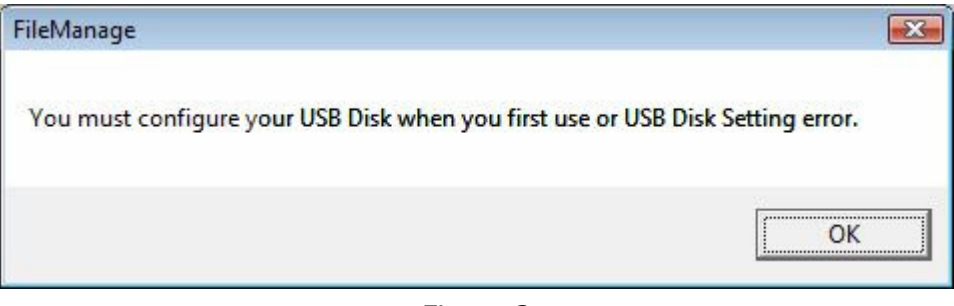

Figure 3

#### ● For Windows 2000/XP

USB Disk has valid or invalid file system

1. Press Start button on the below pop-up window to start configuring your disk.

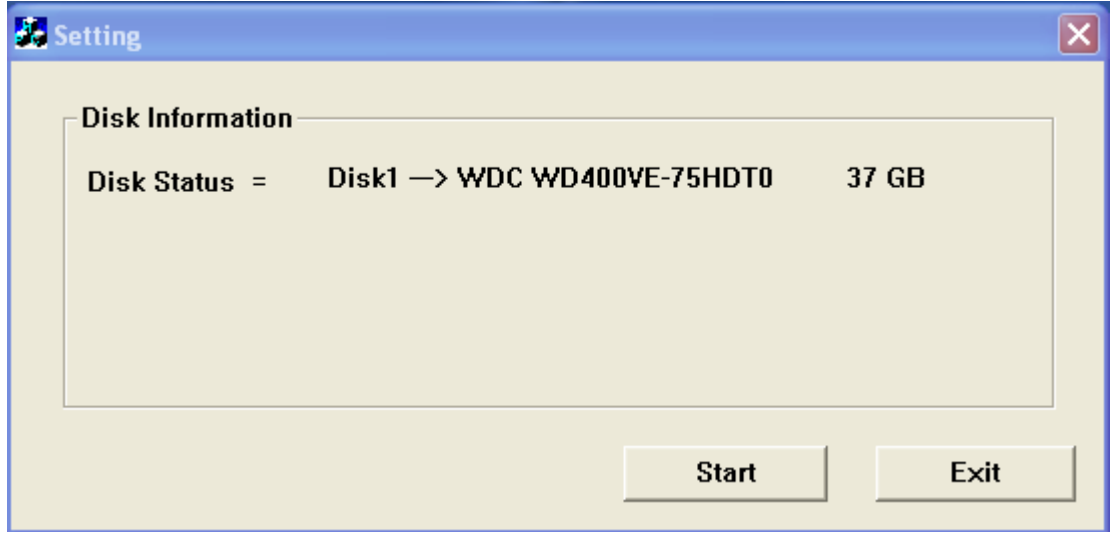

Figure 4

2. There will be warning messages on the following pop-up windows for you to confirm the re-configuration, because the re-configuration will erase all existing data and delete the original partitions in the target USB Disk.

Case 1: USB Disk has valid file system, like D:\, E:\ ...etc.

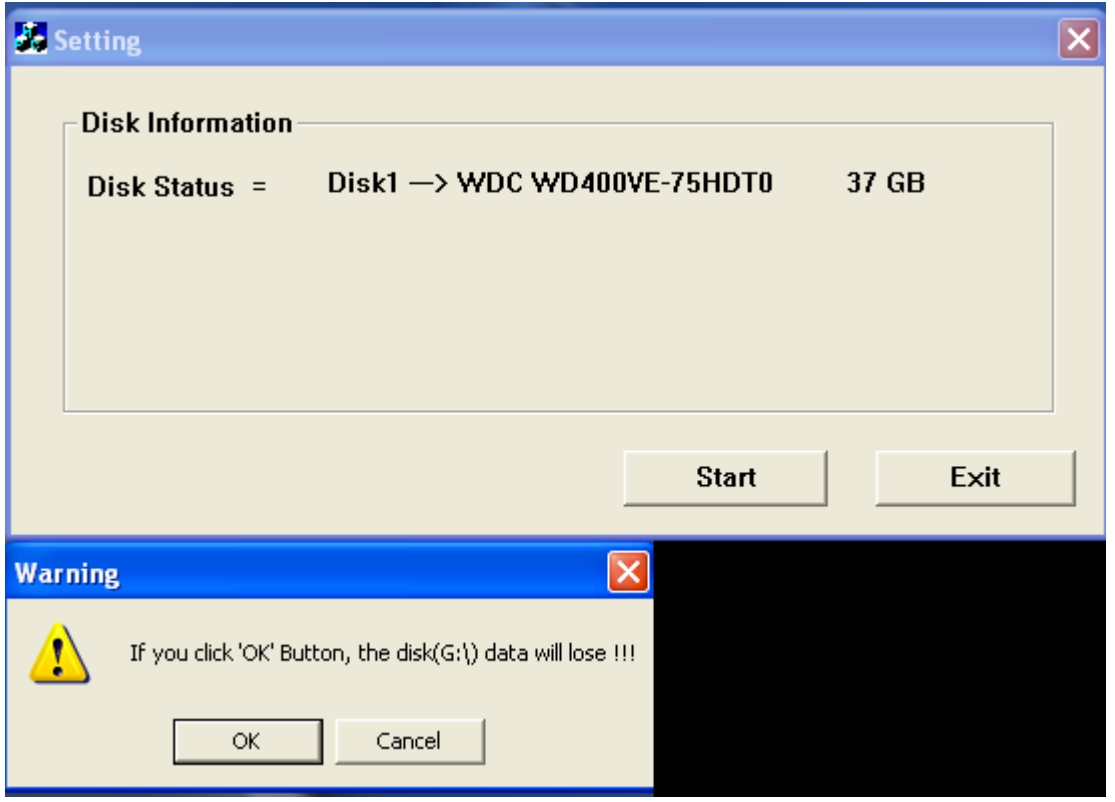

Figure 5

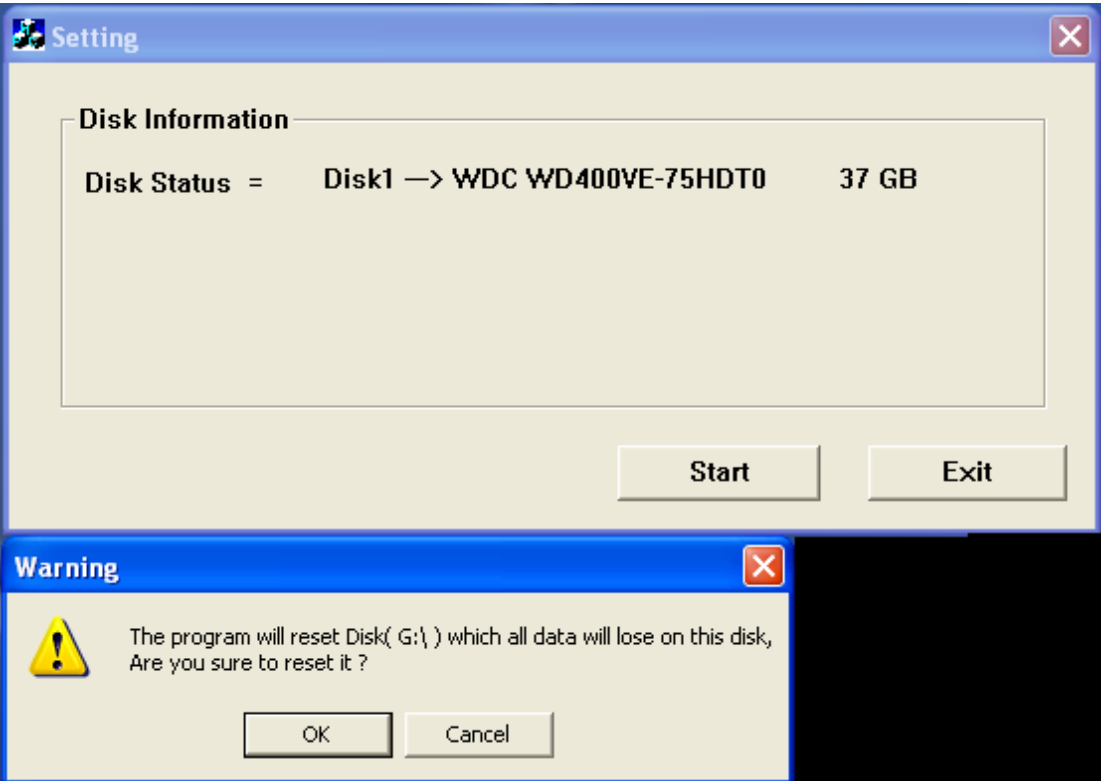

Figure 6

Case 2: The Disk has invalid file system.

**Setting** 

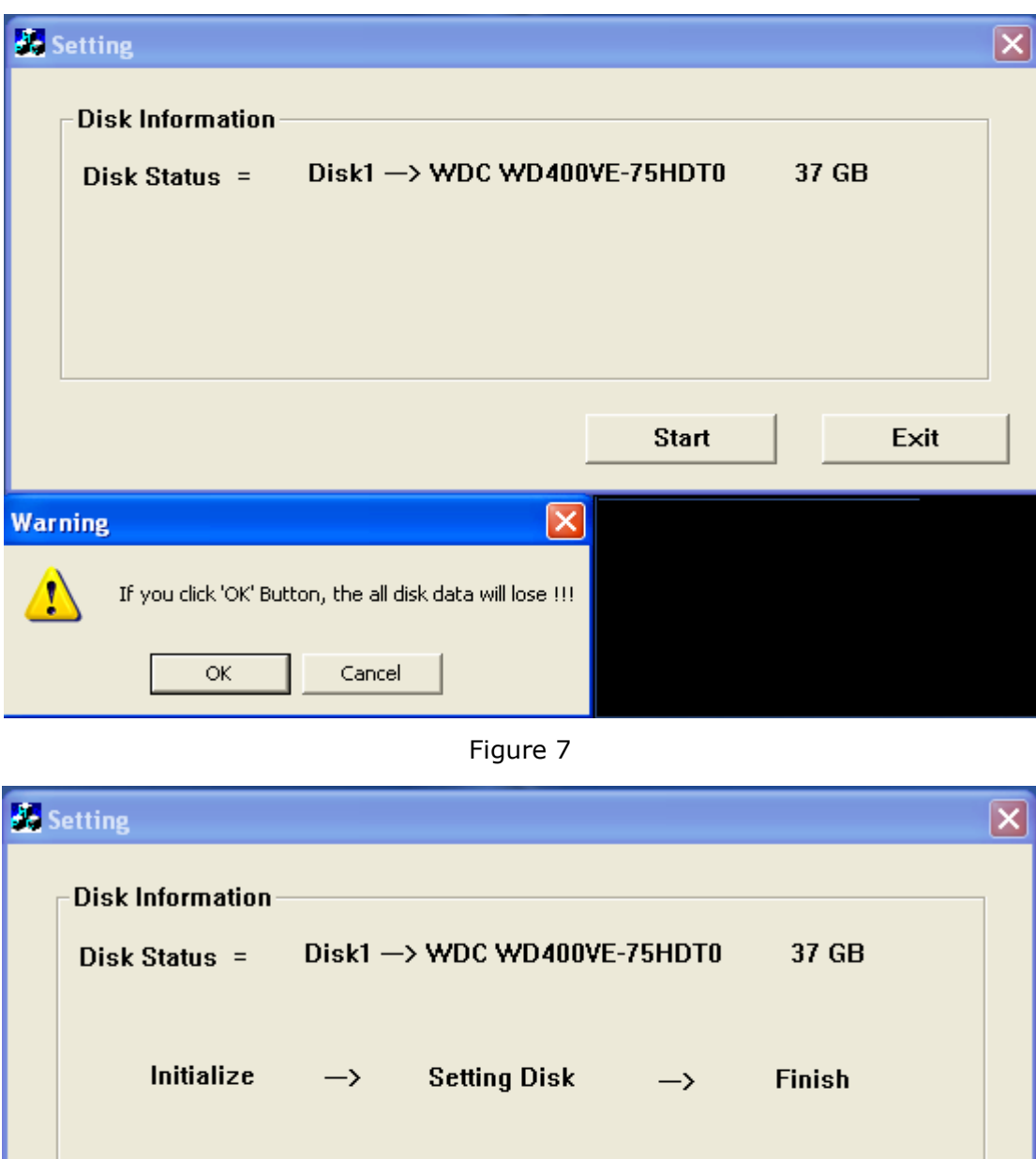

 $\mathbf{r}$ 

Exit

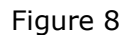

Setting Disk Success !!!<br>Please unplug USB Device now and then connect USB Device to PC again.

 $\mathsf{OK}% _{\mathsf{CL}}^{\mathsf{CL}}(\mathcal{M}_{0})\cong\mathsf{CK}_{0}^{\mathsf{CL}}(\mathcal{M}_{0})$ 

**Start** 

 $\vert x \vert$ 

3. If you want to make the USB Disk formatted specific for playing PS3 and XBOX files by erasing all the previous existing data, just click  $OK$  on the pop-up windows.

- 4. Otherwise, please click **Cancel** and **Exit** then backup your data before running the configuration again.
- 5. If the configuration has been completed successfully, a pop-up window will show Setting Disk Success!! Please unplug USB Device now and then connect USB Device to PC again at the end of configuration as Figure 9, then click OK and disconnect the USB Disk.

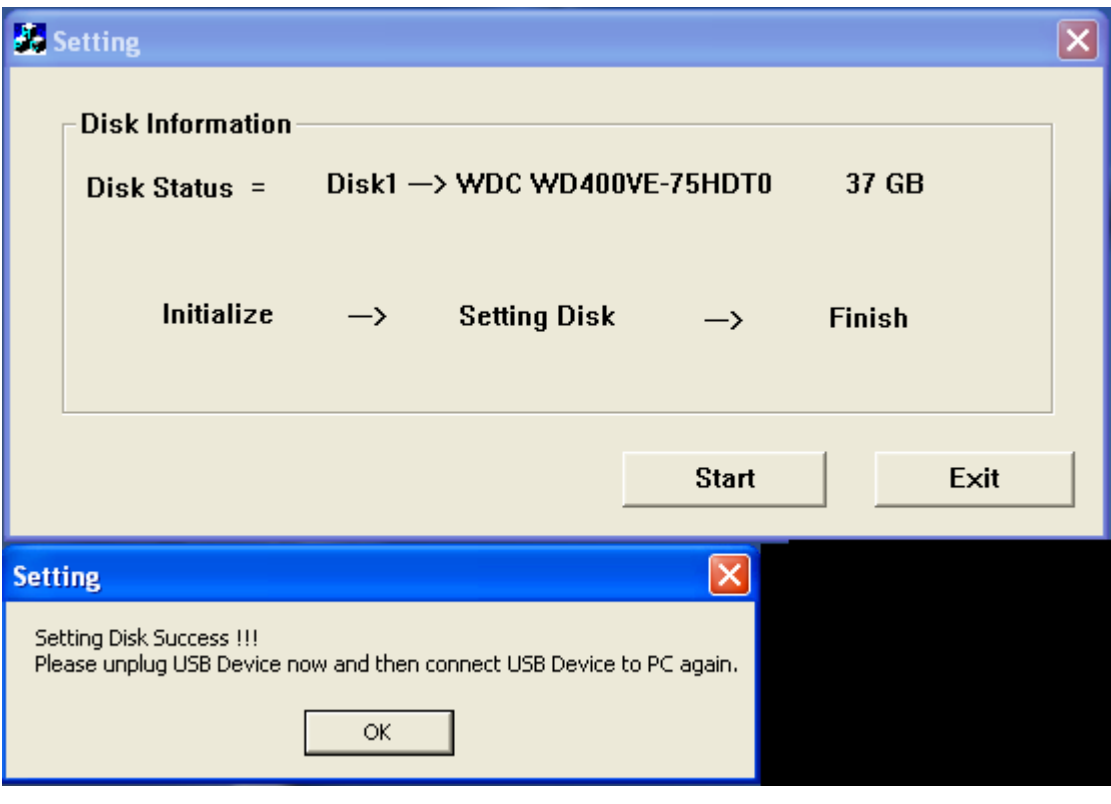

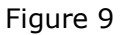

- 6. When re-connect the USB Disk into the PC, please proceed with the INSTALLING THE "PS3 XBOX READY" SOFTWARE from the step 5
- For Windows Vista

Case 1: USB Disk has valid file system

1. Please press **Start** button on the below pop-up window to start configuring your disk.

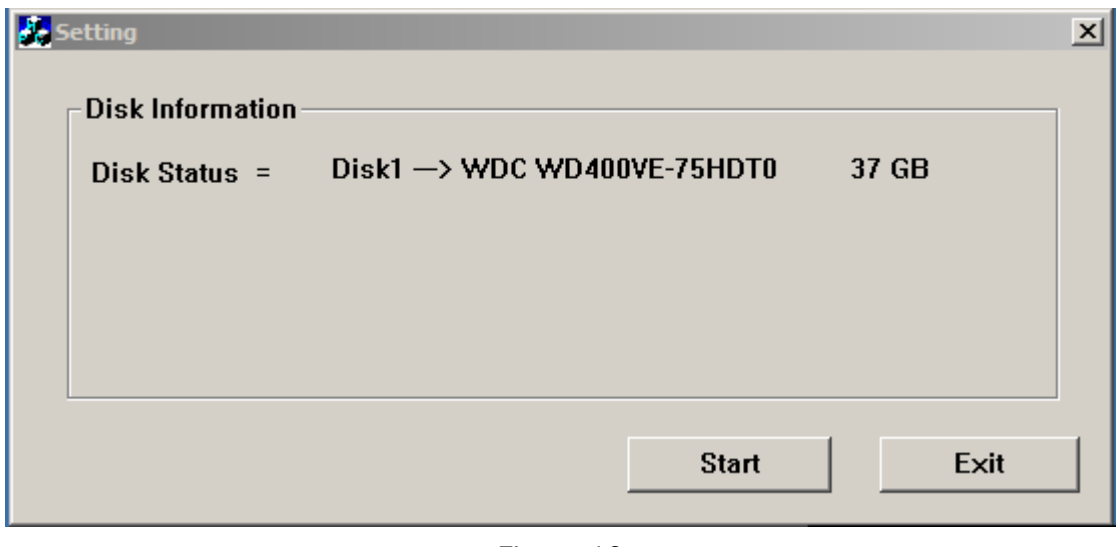

Figure 10

2. There will be warning messages on the following pop-up windows for you to confirm the re-configuration, because the re-configuration will erase all existing data and delete the original partitions in the USB Disk.

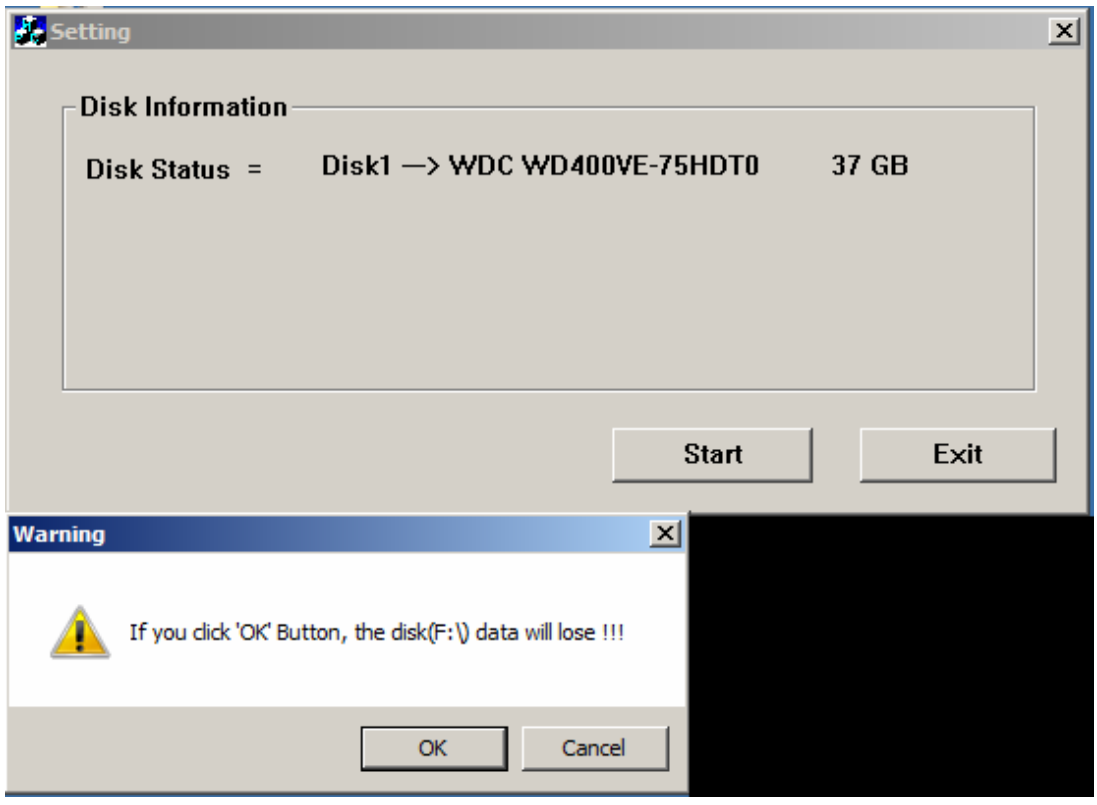

Figure 11

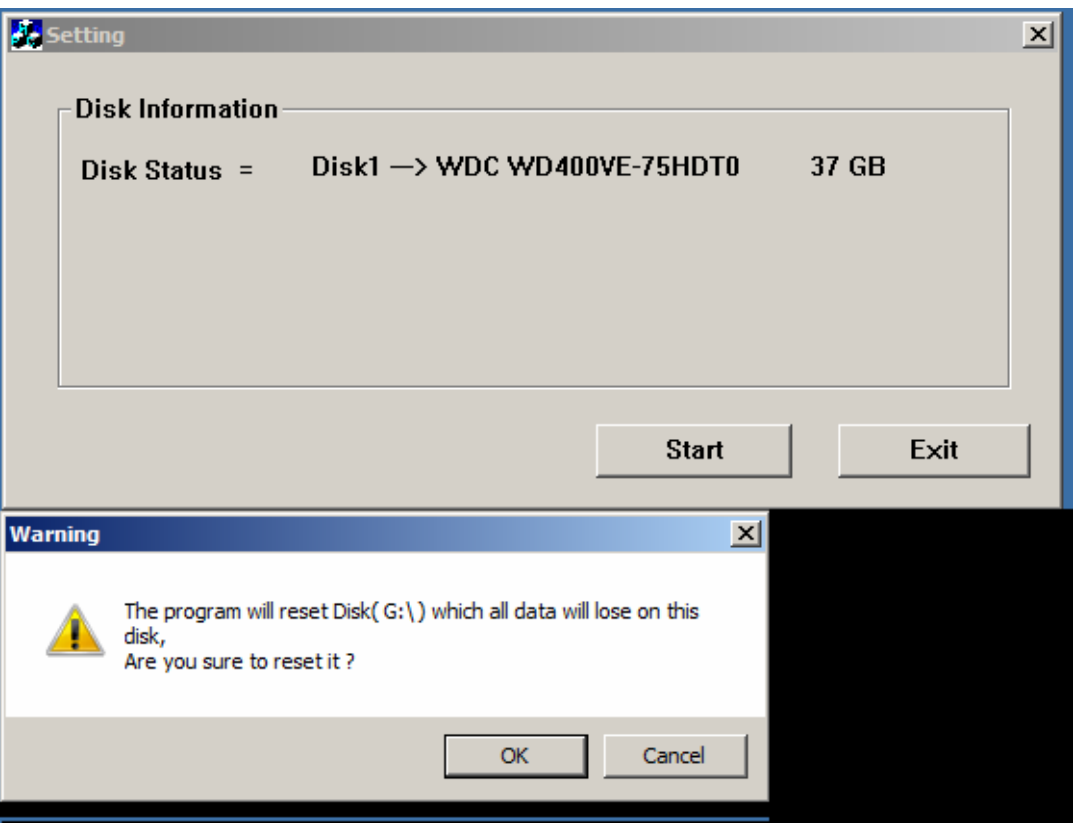

Figure 12

- 3. If you want to make the USB Disk formatted specific for playing PS3 and XBOX files by erasing all the previous existing data, just click OK on the pop-up windows.
- 4. Otherwise, please click Cancel and Exit then backup your data before you run the configuration again.
- 5. If the configuration has been completed successfully, a pop-up window will show Setting Disk Success!! Please unplug USB Device now and then connect USB Device to PC again at the end of configuration as Figure 13, then click OK and disconnect the USB Disk.

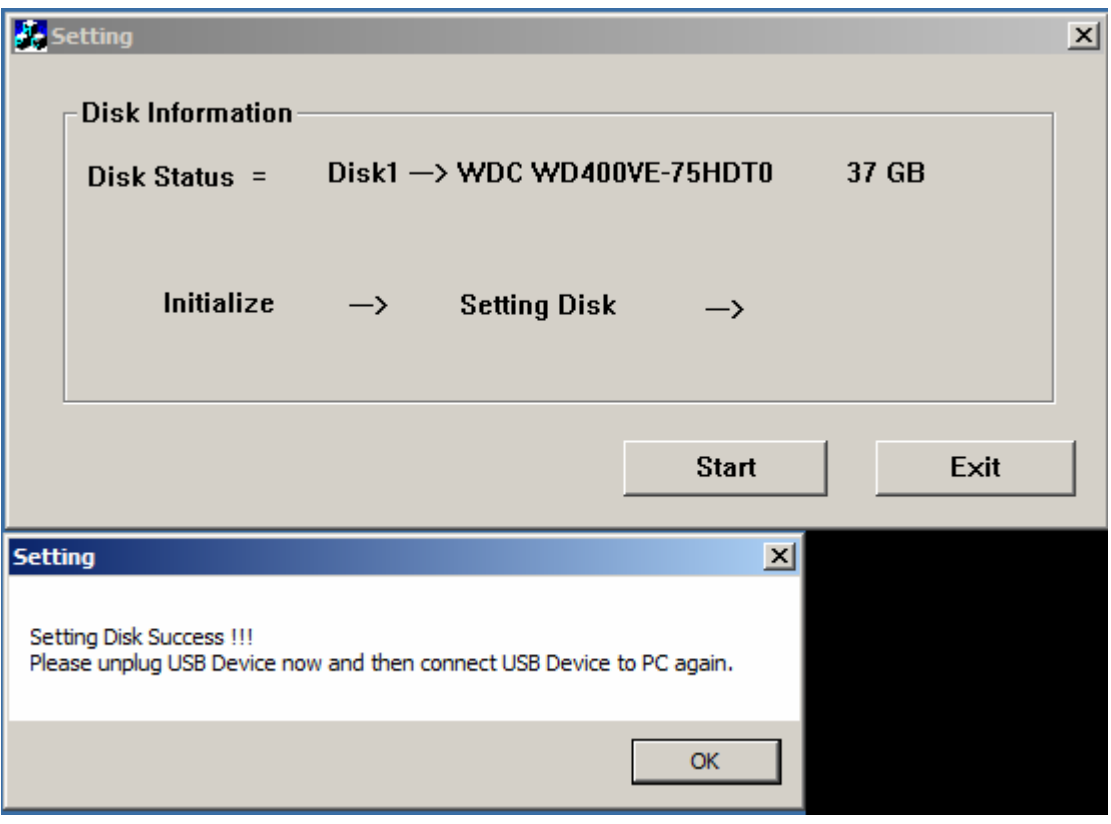

Figure 13

6. When you re-connect the USB Disk into the PC, please proceed with the INSTALLING THE "PS3 XBOX READY" SOFTWARE from the step 5.

#### Case 2 : USB Disk has invalid file system

1. Press Start Button on the pop-up window of setting message, and then click OK on the following pop-up message.

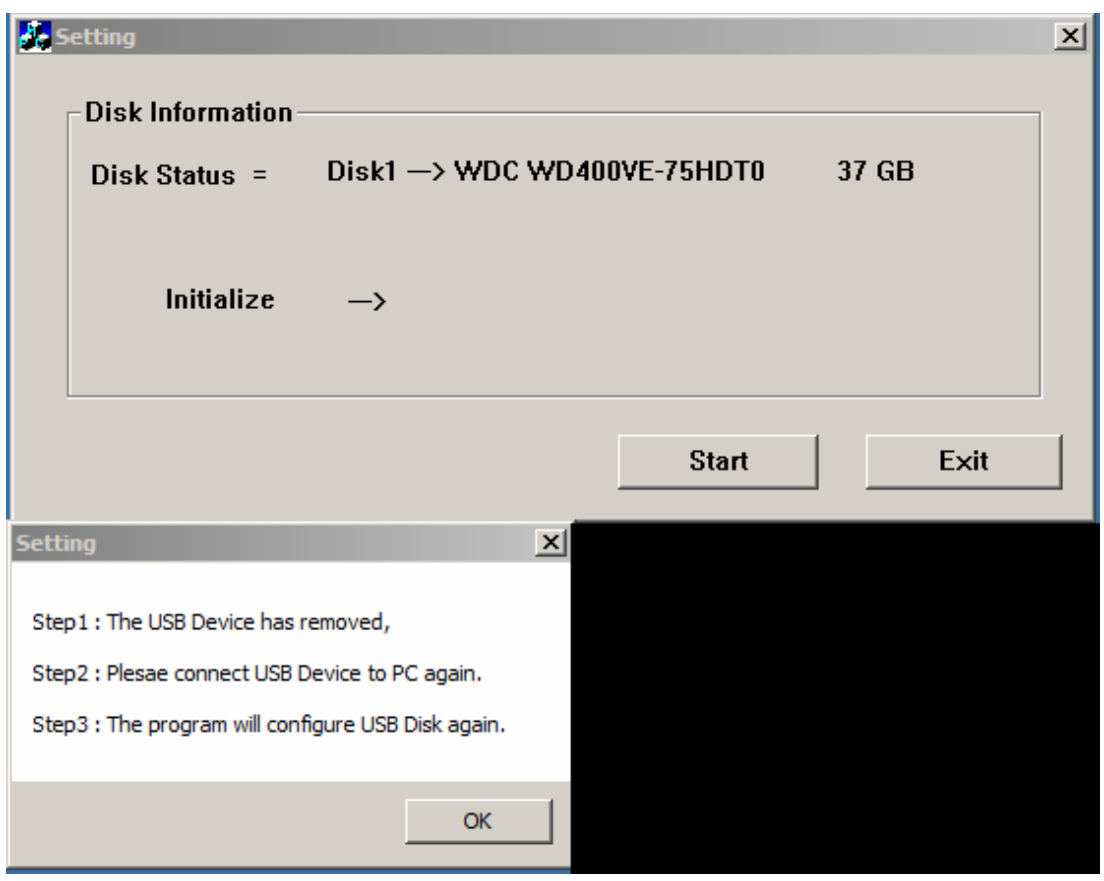

Figure 14

- 2. Disconnect the USB Disk, double-click the PS3 XBOX Ready icon on the desktop and then re-connect USB Device into the PC again.
- 3. Press Start button on the below pop-up window to start configuring your disk again.

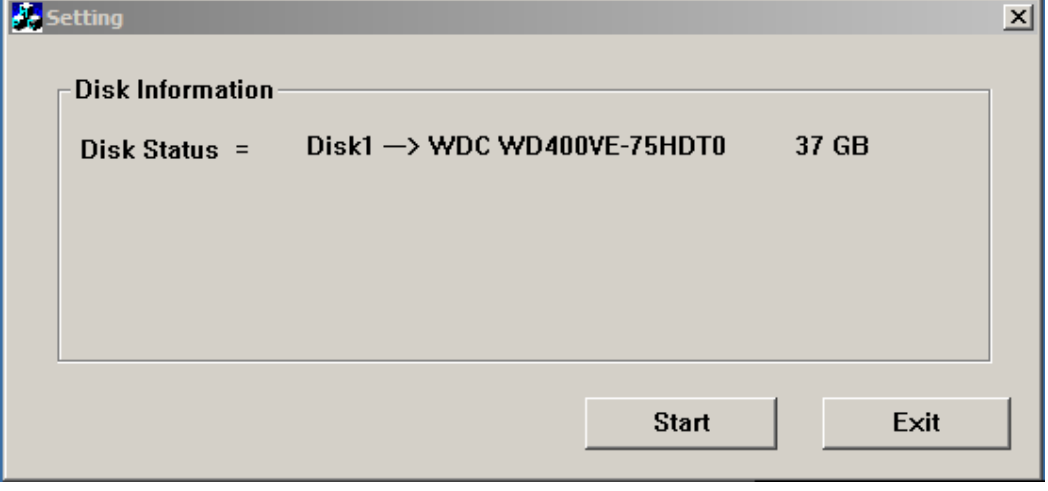

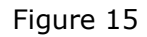

4. There will be warning messages on the following pop-up windows for you to confirm the re-configuration, if you want to make the USB Disk formatted specific for playing PS3 and XBOX files by erasing all the previous existing data, just click OK on the pop-up windows. 5. If the configuration has been completed successfully, a pop-up window will show Setting Disk Success!! Please unplug USB Device now and then connect USB Device to PC again at the end of configuration as Figure 16, then click OK and disconnect the USB Disk.

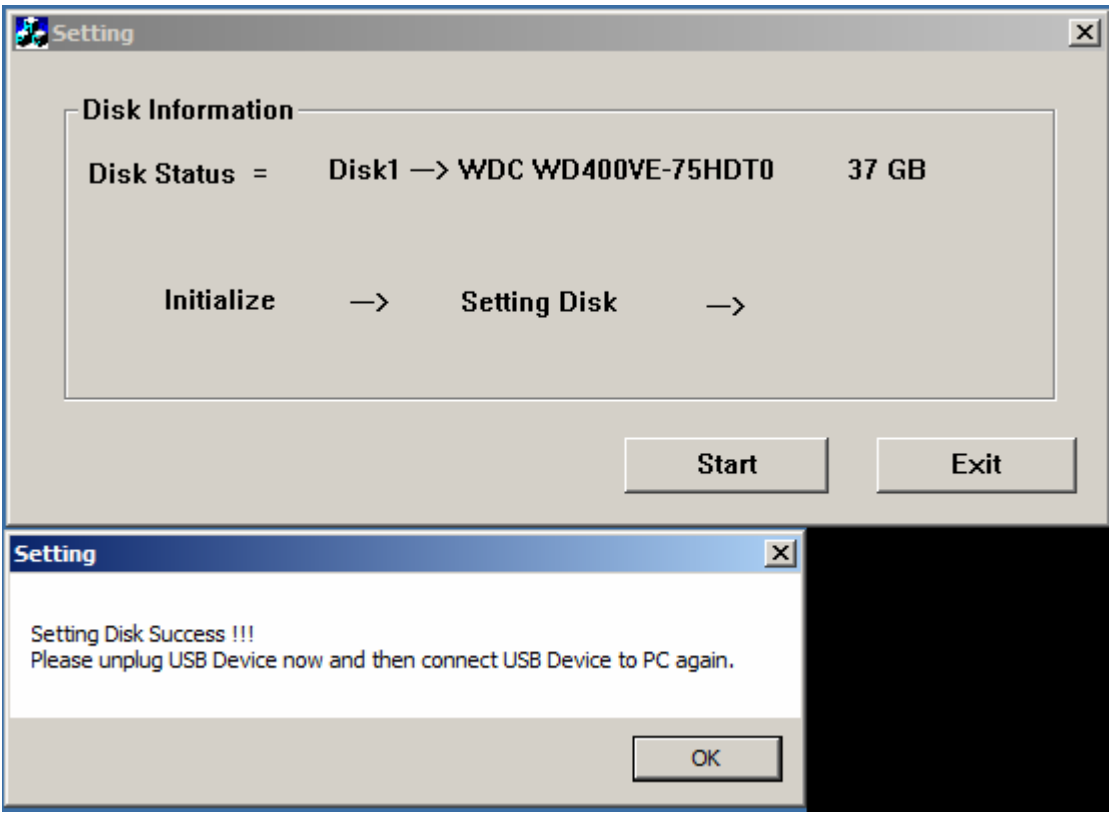

Figure 16

6. When you re-connect the USB Disk into the PC, please proceed with the INSTALLING THE "PS3 XBOX READY" SOFTWARE from the step 5.